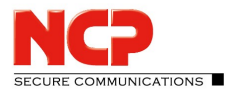

## **Configuration Locks for NCP Secure Entry Client**

Note that the ID is essential forsetting/removing configuration locks. If the ID will be forgotten, there is no possibility to remove or change the locks again!

If configuration locks are active in NCP Secure Entry Client, the locked configurations can no longer be changed by the user. Locked configurations are hidden in the client screen for all profiles, but remain effective.

This is how configuration locks are activated:

- 1. Start *Configuration* in the client monitor and go to *Configuration Locks*.
- 2. The *Configuration Locking* window opens up (see figure).

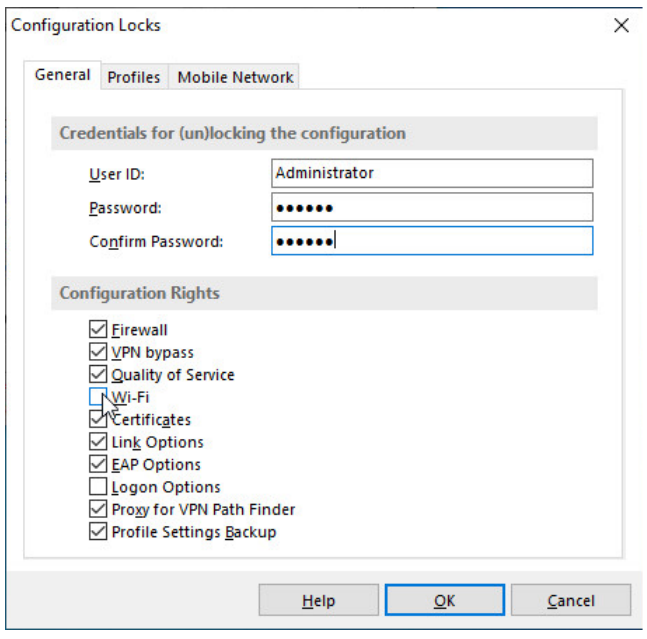

- 3. Enter a user ID and password under *Credentials for (un)locking the configuration*.
- 4. Under *Configuration Rights*, uncheck all boxes for the configurations that you no longer want to be configured or displayed.
- 5. Under the tabs *Profiles* and *Mobile Network* you will find further options for activating locks.
- 6. When all required locks are set, click on *Ok*. The locks are now active.
- 7. To deactivate the locks, go to *Connection* in the Client Monitor and click *Unlock Parameter Locks*.
- 8. Enter the ID that you entered previously when locking the configurations. The configuration locks will then be removed.